# **คู่มือขั้นตอนการใช้งานระบบบริการออนไลน์ E-service อบต.โคกตูม**

#### **1. พิมพ์ www.koktoom.go.th**

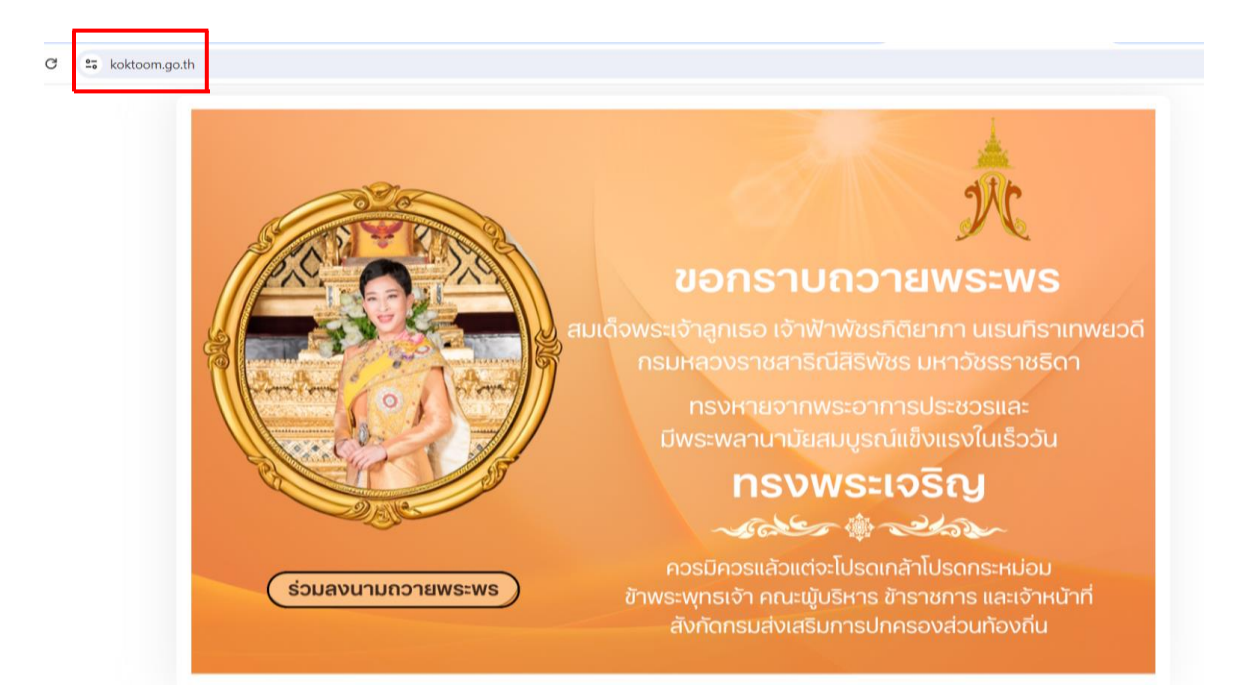

**2. คลิก เข้าสู่หน้าหลัก**

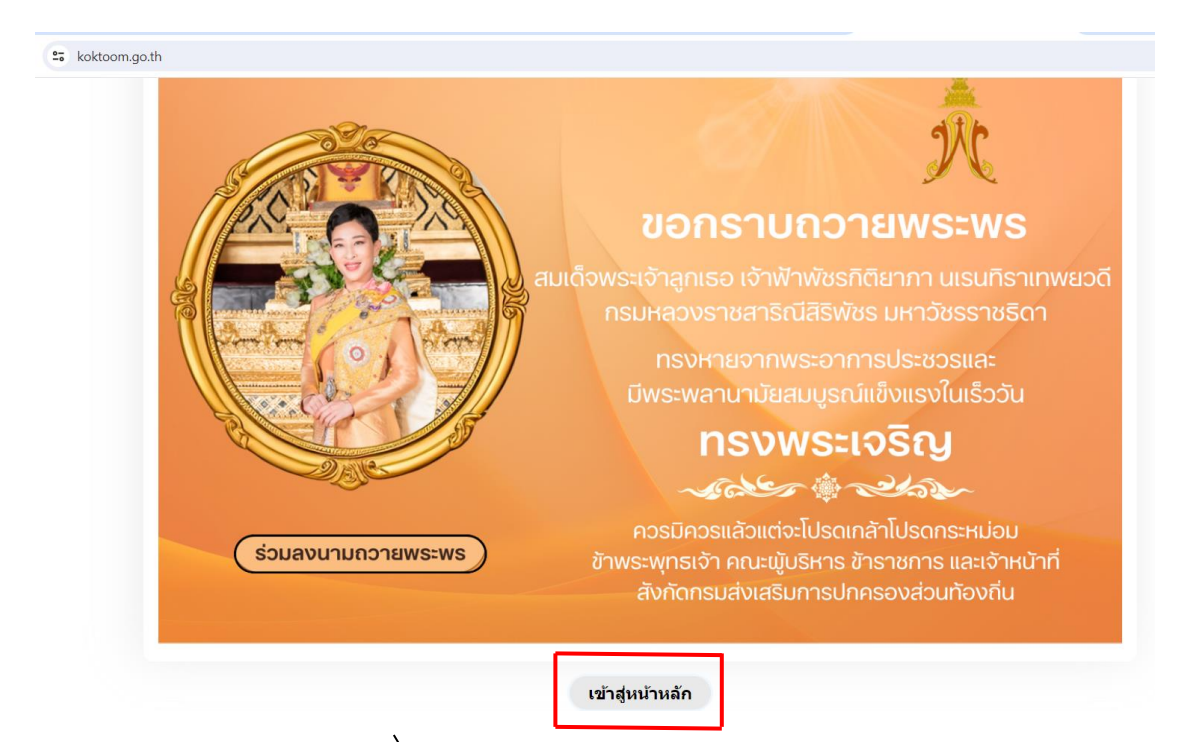

#### **3. เลื่อนลงทางด้านขวามือหน้าเว็ปไซต์ คลิก Banner E-service ระบบบริการออนไลน์**

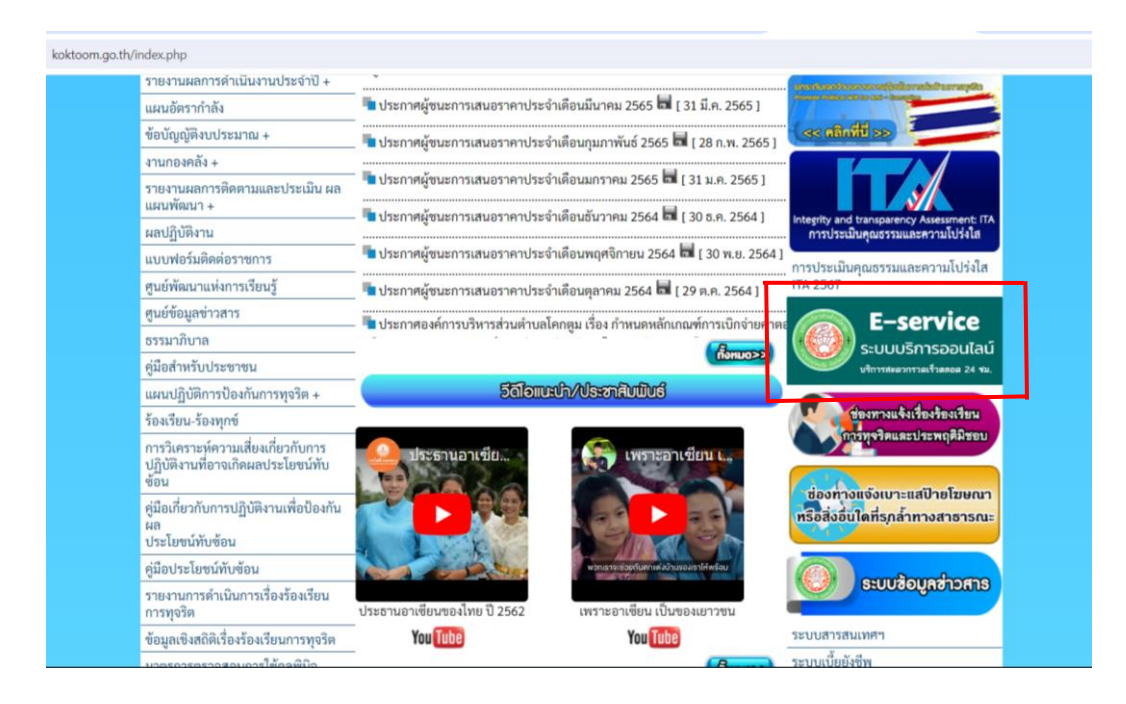

#### **4. กดเลือกช่องทางบริการที่ท่านต้องการติดต่อ**

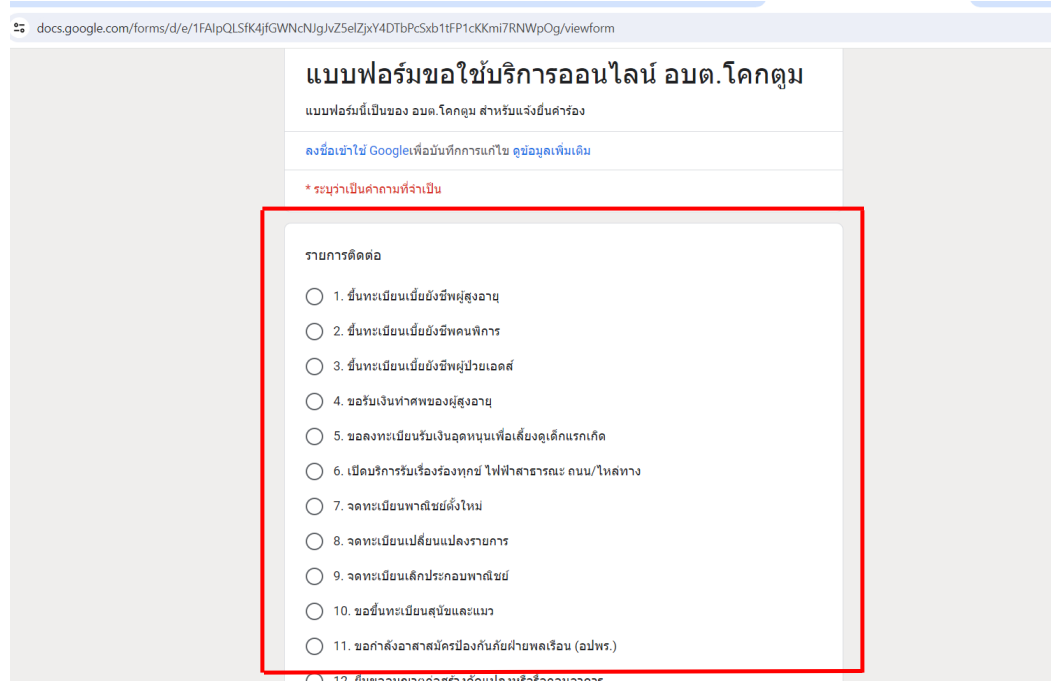

## **5. กรอกข้อมูลรายละเอียดของผู้รับบริการให้ครบถ้วนสมบูรณ์**

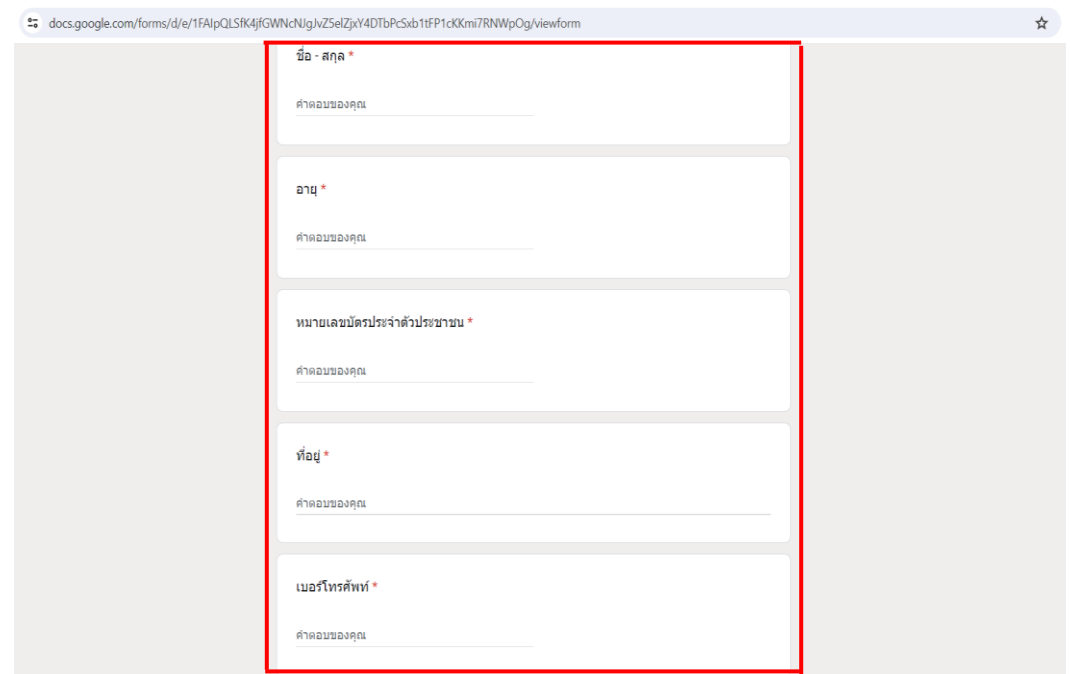

### **6. กรอกรายละเอียดเพิ่มเติม (พอสังเขป)**

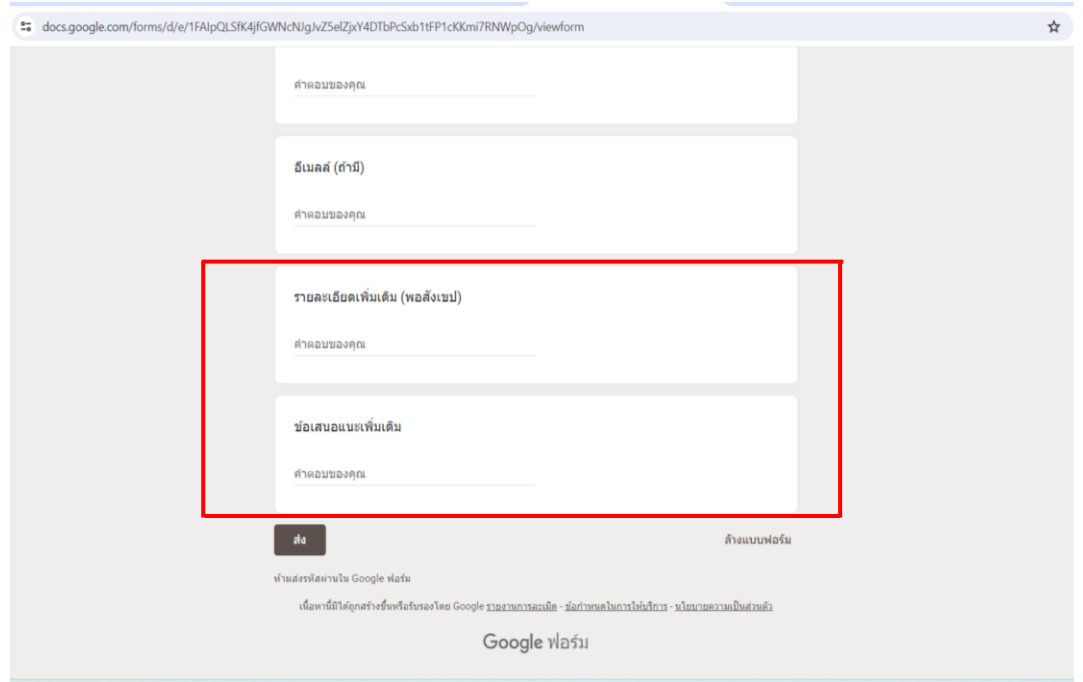

## **7. กรอกข้อมูลตามแบบฟอร์มให้ครบถ้วนสมบูรณ์คลิก ส่ง**

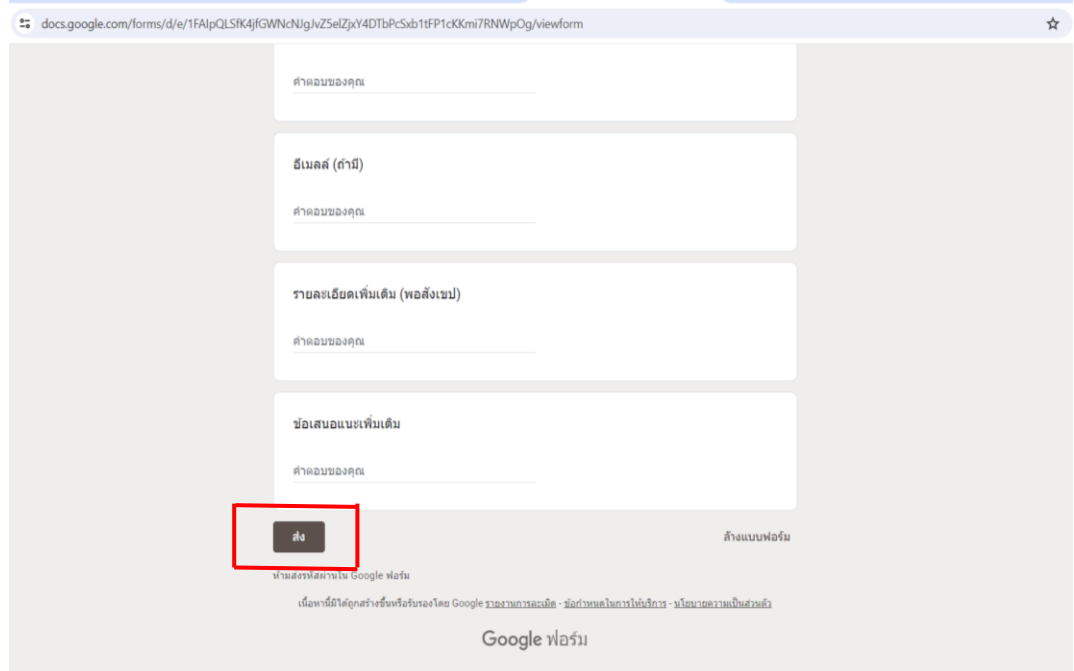